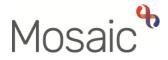

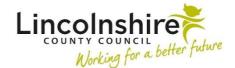

## **Adults Quick Guide**

## **Referring to Telecare and/or TEPAC Pilot**

This guide is for practitioners who need to make a referral to the **Technology Enabled Prevention and Care (TEPAC) pilot** and / or for **LCC commissioned Telecare**.

Practice guidance for the criteria to refer people to these services is available here:

- o Telecare guidance Telecare (trixonline.co.uk)
- o TEPAC pilot guidance Section 11 of the Local Resource Library (trixonline.co.uk)

For **LCC commissioned Telecare**, to refer a case in Mosaic, choose **Adult Telecare Referral** as a next action. This action is available from various workflow steps.

You must assign the next action to yourself for completion (using the **Assign to Me** button) so you can provide Adult Telecare with all of the information they need to liaise with Nottingham Rehabilitation Services (NRS), our telecare provider, to arrange the services.

You should always ensure you have referenced the need for Telecare services within your workflow step forms e.g. within the assessment and plan.

For referrals to the **TEPAC pilot** only, you can select **Adult Telecare Referral (TEPAC pilot only)** as a next action from certain workflow steps or use the **Adult Telecare Referral** next action where available.

For **palliative care cases** only, CSC can also select **Adult Telecare Referral** as a next action from **Adult Contact (New/Open Case)**.

To start the Adult Telecare Referral, from within the person's record:

- Click the Incoming work icon a within Current work on the Person summary screen
- Click **Start work** from the menu

The Adult Telecare Referral step will open in a separate window – it contains the Adult Telecare and TEPAC Referral form

## Tips for completing the form

Clicking on the **Show guidance** icon <sup>(2)</sup> will give you additional information to assist in answering the associated question.

Click the **Section completed** checkbox at the end of each section to put a tick in the sections menu on the left. This will show you which sections you have completed and if you have missed anything, but will not lock the section down nor save the section or form. There is also an option to select 'completed section only' when printing the form.

Click the **Save** icon **T** throughout your recording in the form. It is recommended that you save your work at least at the end of each section, but the more often the better. Once you click save, any mandatory fields will be highlighted in red.

There are 11 sections and each section should be completed with relevant information.

In **Section 1** information will prepopulate into the fields marked with the **blue cog** symbol. If some information is missing or incorrect, it can be added or edited by:

- clicking the Show subject summary icon to minimise the workflow step window
- editing the information on the Person summary screen (guides on updating the person's details can be found on the Mosaic Hub)
- maximising the workflow step window and clicking the Refresh current form icon I to update the information in these fields

**GP / Medical Practitioner** – will be blank if there is no named GP or GP Surgery recorded on the person's record

A red warning message will display if -

- the named GP and GP Surgery already recorded do not match
- the GP Surgery has previously been recorded as not known, or the person has been recorded as not registered with a GP Practice.

Please refer to the **GP Details** user guide for guidance on how to record/update the GP or surgery if needed.

Use the **Find** button to record details of the **who is to be contacted** when the Telecare equipment is to be collected in **Section 1**, **Landlord Details** (if applicable) in **Section 2**, **Referrer** details in **Section 3**, **Responder** details in **Section 8** and **Manager** details in **Section 9**.

Important: The 'Manual Input' button should only be used as a last resort:

- If a person is not known in Mosaic they should be created. To avoid duplicate records, you should always search using at least 3 different search criteria before creating them. See the Creating a Person user guide for full details.
- If a worker / an organisation is not known or their details are incorrect, you should complete the relevant Mosaic Requests form to request they are created/updated.

Use the **date picker** icon to record the **Date of referral** in **Section 3**.

In **Section 4** you should ensure all fields are completed with as much detail as possible about any known safety issues and the person's needs and any risks.

You will only need to complete **Section 5** if you are making a referral for the TEPAC pilot – as per the bold text at the top of this section information will display if you've stated it is a referral to the TEPAC pilot in **Section 3**.

Use the **Add** button to record details of **Equipment / Response Required** in **Section 7** - It is mandatory that at least one entry is added to the table.

Within the popup window that opens, as per the bold text at the top of the section, if the referral is for TEPAC Pilot please select **'Not applicable – TEPAC referral only'** from the dropdown menu.

Click the **Add** button to add one entry and then add another, or click the **Add and close** button if only recording one entry or when all entries have been recorded. The **Close** button will close the popup without adding an entry.

When entries have been recorded the following icons are displayed:

Edit – to edit/amend an entry

**Delete** – to delete/remove an entry

**Move this row up** – to rearrange the order of the entries added (only displays if more than one entry is recorded)

You will only need to complete **Section 8** if you are making a referral for the Telecare – as per the bold text at the top of this section information will display if you've stated it is a referral to for Telecare in **Section 3**.

## Section 11. Next actions

A next action must be added before the step can be finished.

To record a next action:

- Click the **Add** button
- Select the relevant action from the 'Select action' dropdown menu
- Assign to = Select/Find as appropriate Not required for NFA (no further action) actions
- Note = record any necessary information recommended when assigning a next action to another team/worker
- Priority = select radio button as appropriate use the 'Note' field to explain why you have changed the 'Priority' from 'Normal' if you change it
- Click the **Add and close** button

| Next Action                                                            | When to use                                                                                                    | Who to assign to                                                                                          |
|------------------------------------------------------------------------|----------------------------------------------------------------------------------------------------|----------------------------------------------------------------------------------------------------|
| Adult Purchase<br>Services –<br>Telecare or<br>Professional<br>Support | To refer the case to Adult Telecare                                                                                                    | Adult Lincolnshire<br>Community Equipment and<br>Telecare Service using the<br>Pass to team dropdown menu |
| Adult No Further<br>Action Required                                    | If no further action is required, and a full case<br>closure cannot be completed because there are<br>services in place or other workers or teams are<br>still working with the case etc.                                                                                                    | This is a terminating (no further<br>action) action, so does not<br>need to be assigned                   |
| Adult Proposed<br>Case Closure                                         | If a full case closure is required, i.e. the person<br>does not already have services, or current<br>services and involvement from all involved<br>teams are to close<br>Please check <b>Case Closures, Full, Team and</b><br><b>Involvement</b> user guide for full details of when<br>to select this next action | Self using the <b>Assign to Me</b><br>button                                                              |
| Adult Case<br>Closure Already<br>Started (NFA)                         | If a full case closure is required and is already<br>underway.<br>To add this action, you must be able to see<br>Adult Proposed Case Closure or Adult Case<br>Closure in Progress within Current Work on<br>the Person summary screen                                                                              | This is a terminating (no further<br>action) action, so does not<br>need to be assigned                   |

Once you have completed the form and recorded the appropriate action, you must send the mandatory request to the Adult LCES – Inbox.

- Click the **Requests** icon
- Select the request Required Adult Please review information and authorise
- If needed add a **Note**

- Select Adult LCES Inbox from the Pass to worker dropdown menu
- Click the **OK** button
- Click the **Save** icon 🖥
- Exit the step using the Close icon 😫

**Note -** The **Adult LincoInshire Community Equipment and Telecare Service** will check the referral to ensure it is completed correctly. They will return the request if further information is required and will finish the step once the referral is accepted.